#### **How to Use**

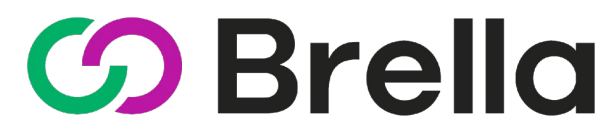

VIRTUAL

### For **JETRO Chicago's Japan Supplier Innovation Online Showcase**

### **Table of Contents**

• **Joining** Brella • **Creating** your Brella **profile** Add your name, title, company and a photo • Choose **Matchmaking** categories • Setting meeting time **availability** • **Sending** meeting **requests** • **Accepting** meeting **requests** • **Attending** virtual **meetings**

### **Joining Brella**

Follow the provided [link](https://next.brella.io/join/BQSGGL) to the Login Page. **Login** with your **work email** (Continue with Email)

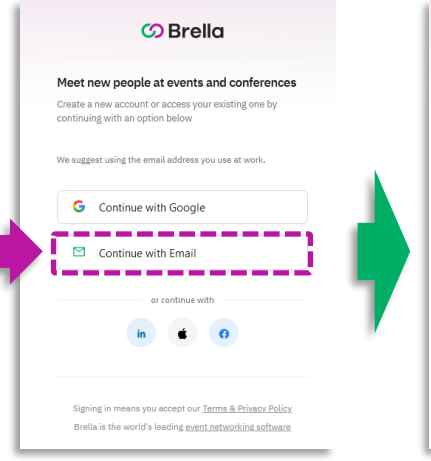

https://next.brella.io/join/BQSGGL

Enter your email address *(Please use the same one that used when applying through JETRO's website.)*

 $\Omega$  Brella

Meet new people at events and conferences

Continue with email

 $\leftarrow$  Go back

Signing in means you accept our Terms & Privacy Policy

Brella is the world's leading event networking software

Create a new account or access your existing one by continuing with an option below

We suggest using the email address you use at work.

cgo-investjapan@jetro.go.jp

We'll check if you have an account in the next step

You will be sent a login email. Please **check your inbox** and spam folder.

#### Click the **[Log In to Brella]** button

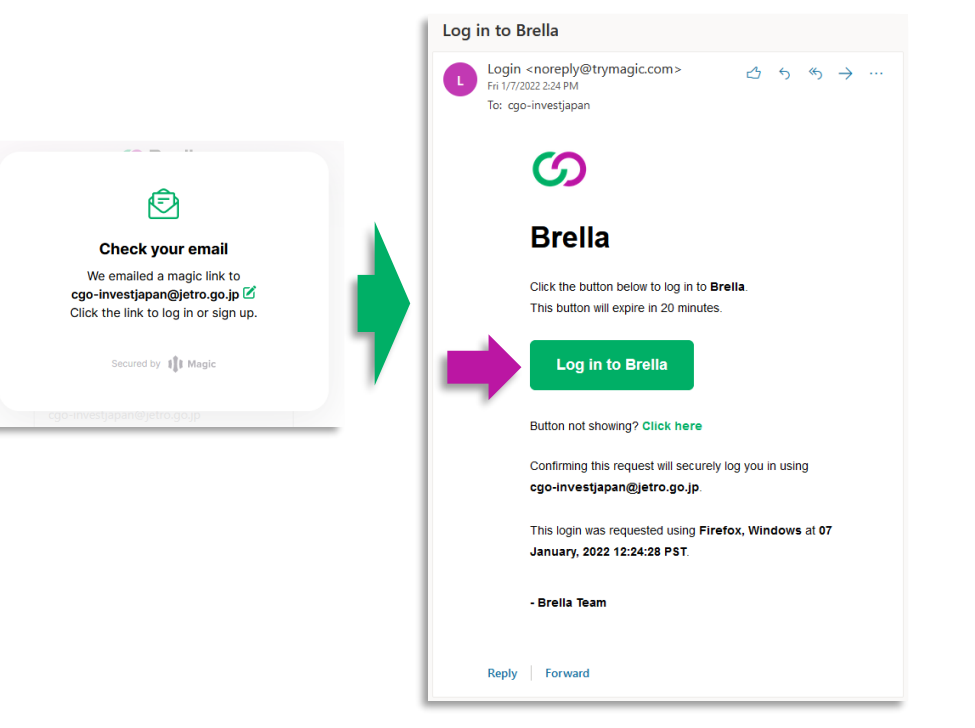

#### **Create your Brella Profile** Part 1

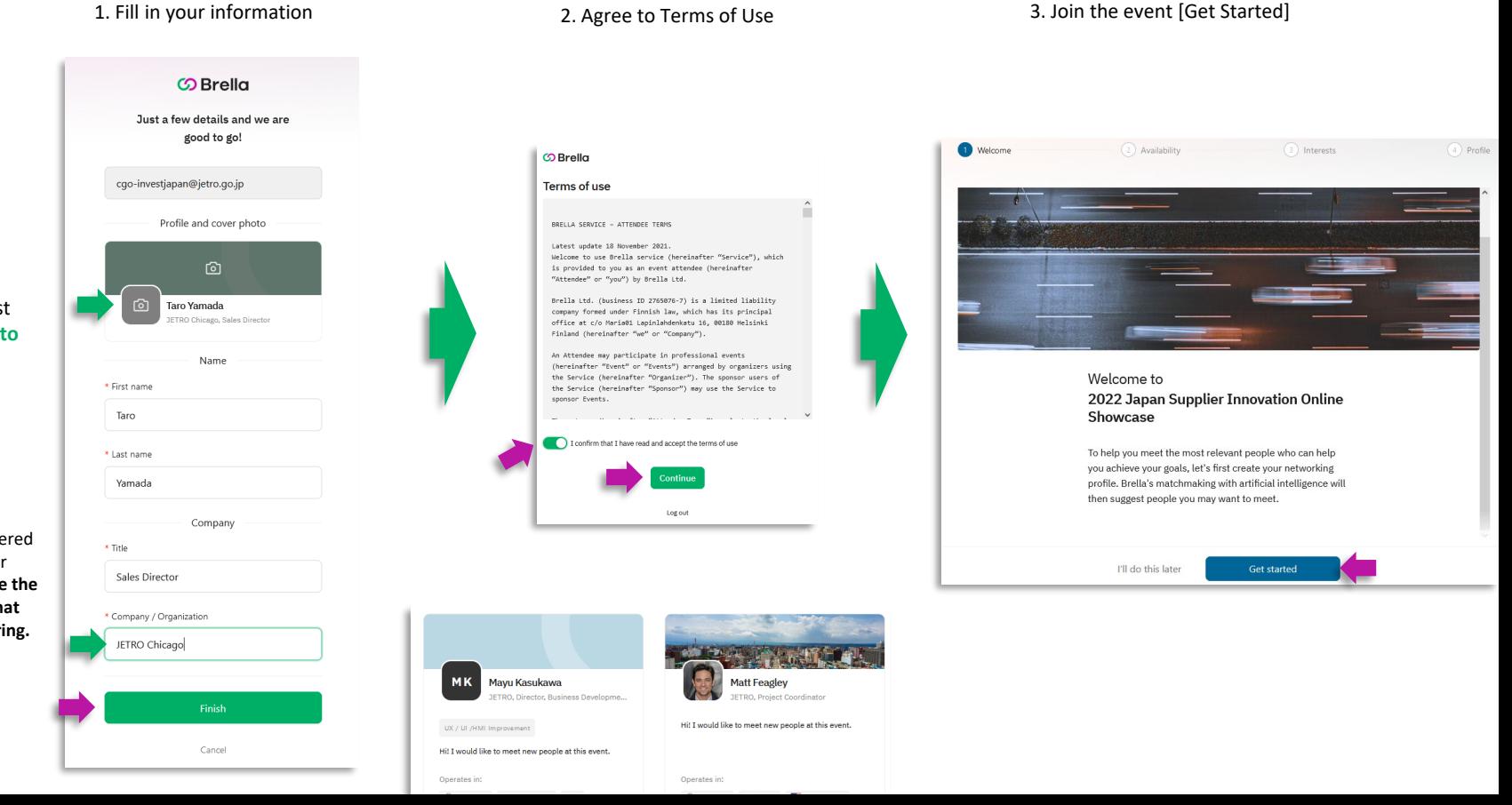

We **strongly** suggest adding a **cover photo**  and a professional **headshot** to your profile.

The company name entered here will link you to your virtual booth. **Please use the same company name that was used when registering.** 

### **Create your Brella Profile** Part 2

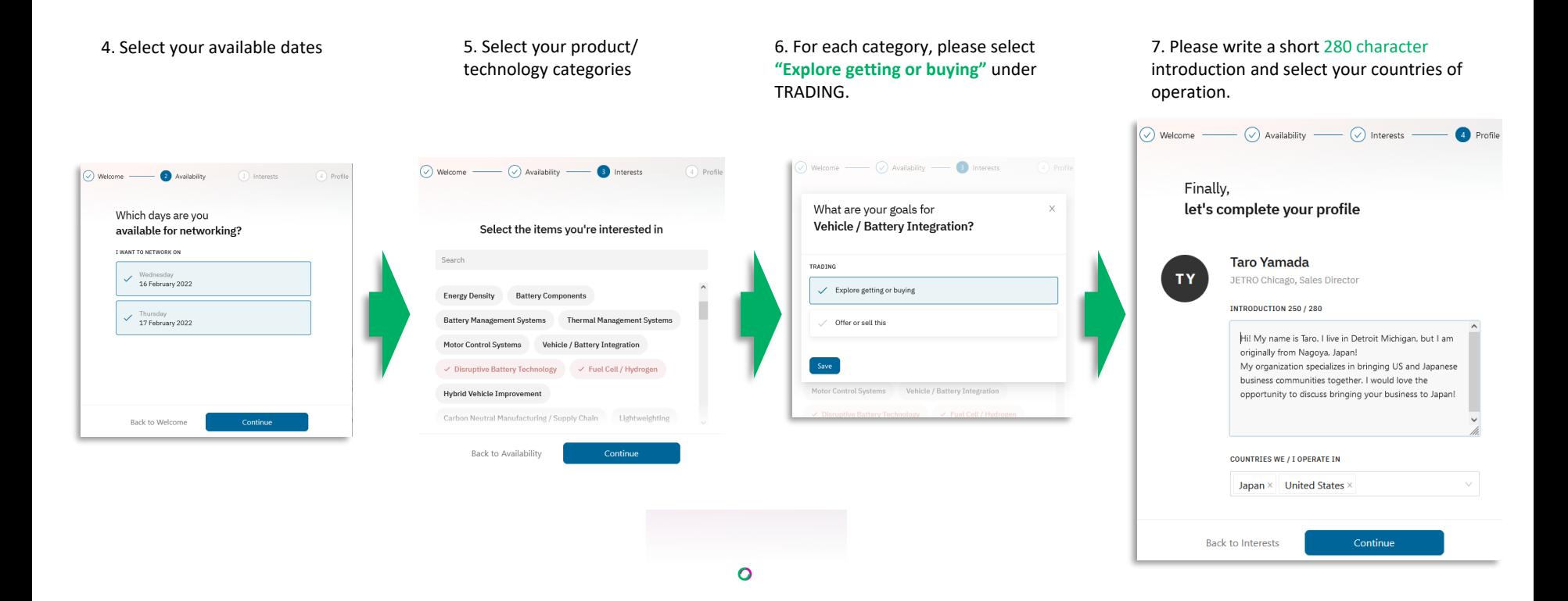

# **Setting Time Slots for Meeting Availability**

1

1.Go to the **Schedule** tab.

2.Choose **"Networking availability"** on the right-side panel.

3.There you will see all your timeslots marked as "**Available**."

4. **Deactivate** the timeslot by toggling off the button.

**Showcase hours: 8:30 – 20:30 EST Feb 16-17, 2022**

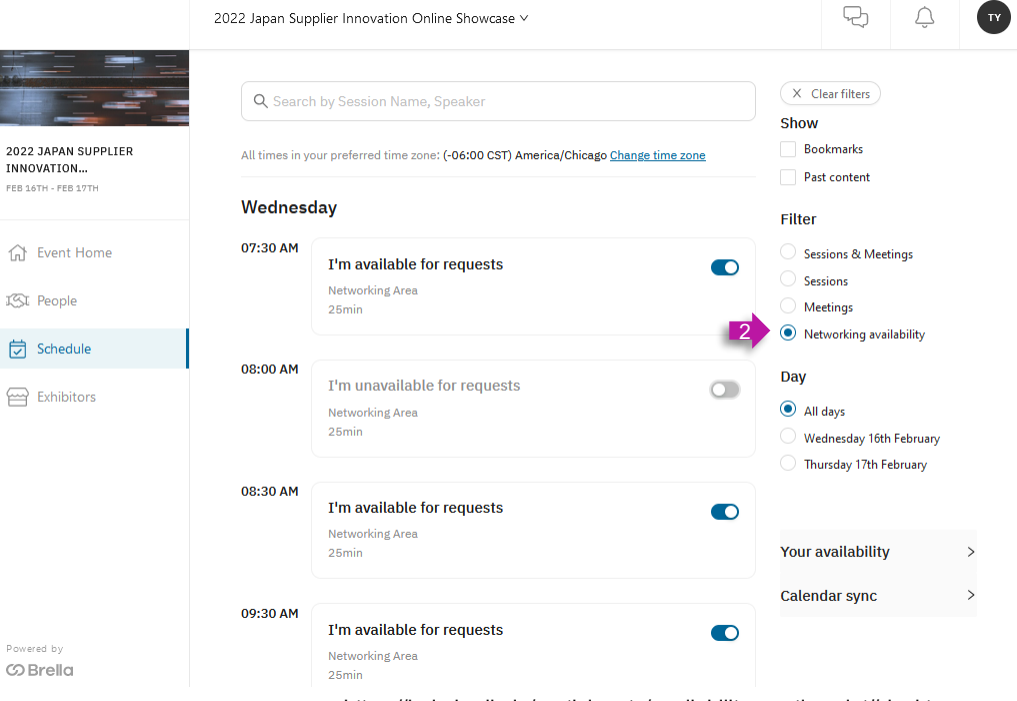

https://help.brella.io/participants/availability-per-timeslot#desktop

#### https://next.brella.io/events/jetro22/schedule

### **Send Meeting Requests**

You can find people at the event under the **People** tab.

#### To send a meeting request, click the **Chat/Suggest meeting** button.

You can select from their list of available time slots. *\*You will still be able to see time slots that you do not have available.*

#### Please be sure to write a **personalized** and specific message when requesting meetings.

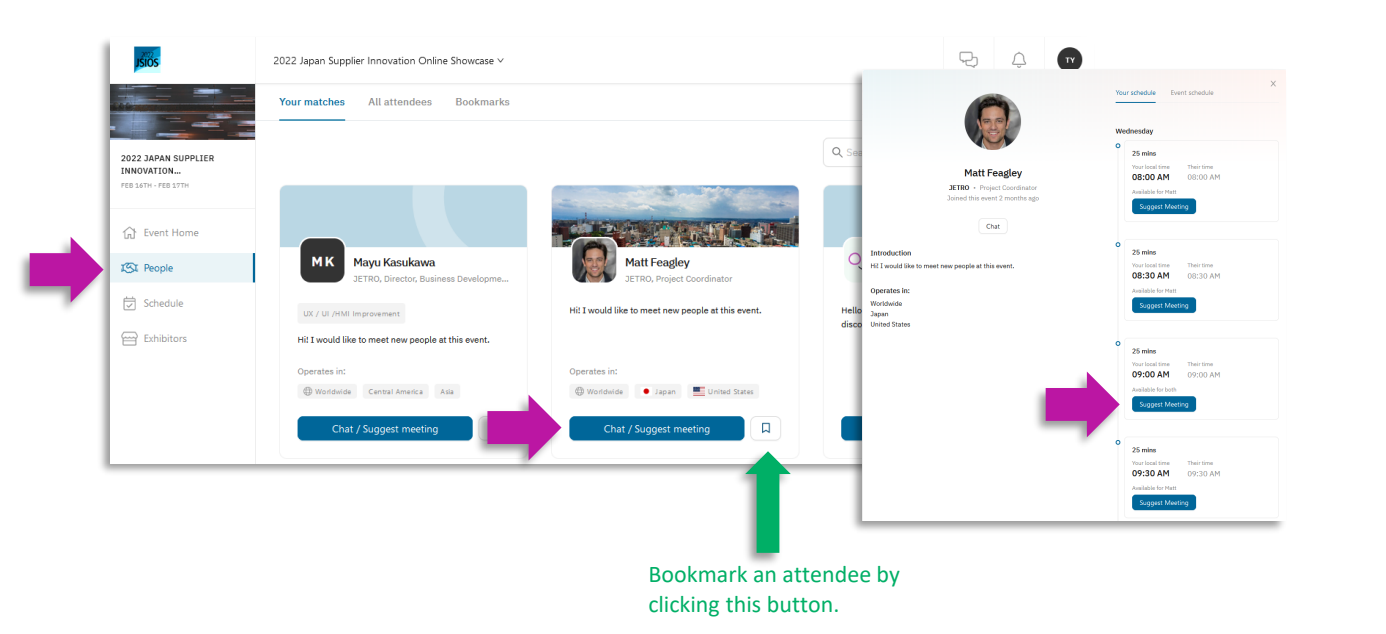

 $\times$ 

**Matt Feagley JETRO** • Project Coordinator

Wed • 09:00 AM • 25mins

Hi, Matt. I'd love to meet and have a quick conversation. JETRO Chicago is a an organization dedicated to connecting the Japanese and Midwest business communities. We offer a number of free services to companies that are interested in establishing an entity in Japan.

Send meeting request!

**<https://next.brella.io/>**

#### **Accepting Meeting Requests**

Meeting request recipients will receive an email with a link to view the request in Brella.

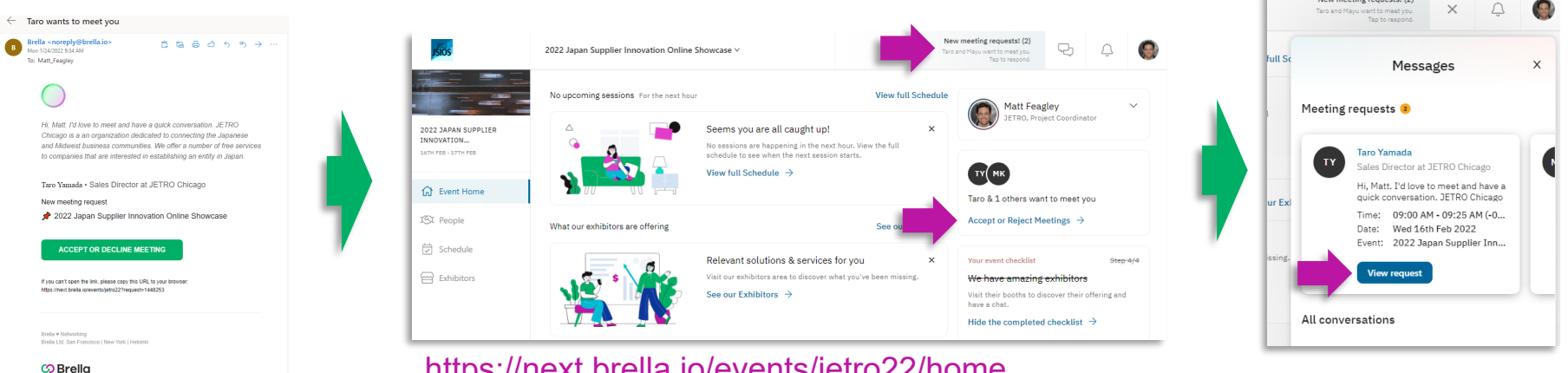

On the Brella home page you can see pending meeting requests on the top bar. You may also see something on the right sidebar. You can also view pending requests on the **Schedule** tab.

Open your messages to view

 $\times$  $\cap$ 

pending requests.

New meeting requests! (2)

https://next.brella.io/events/jetro22/home

### **Accepting Meeting Requests**

When viewing the request, you can **Accept**, **Reschedule** or **Decline**

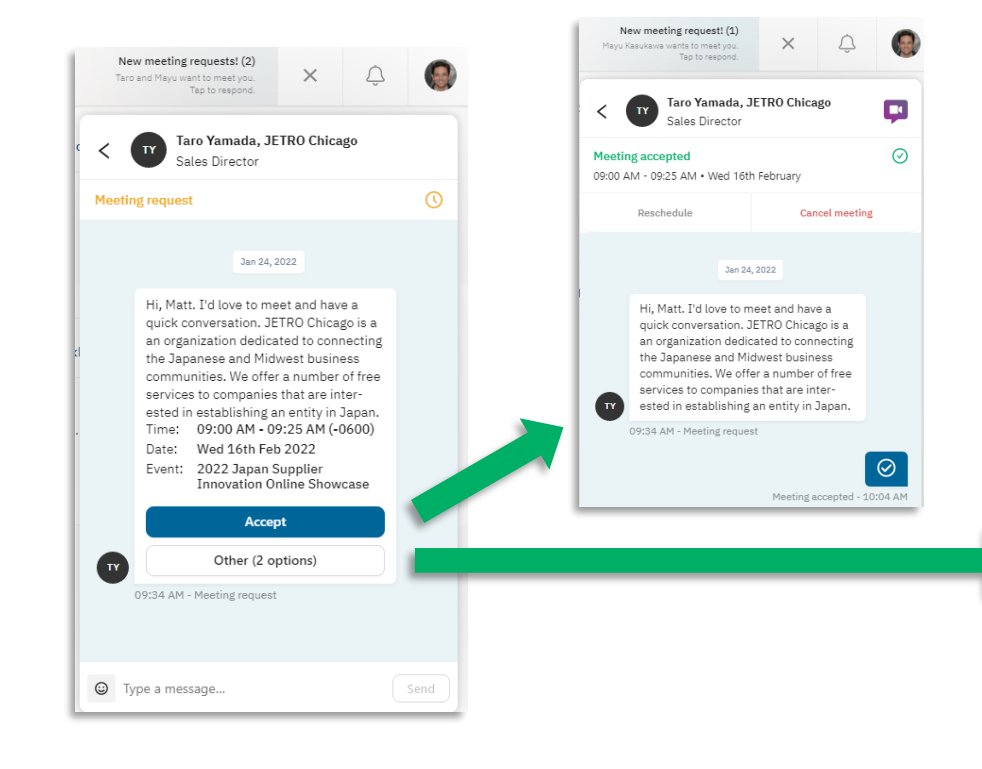

#### To **reschedule**, select a new time by clicking **Suggest Meeting**.

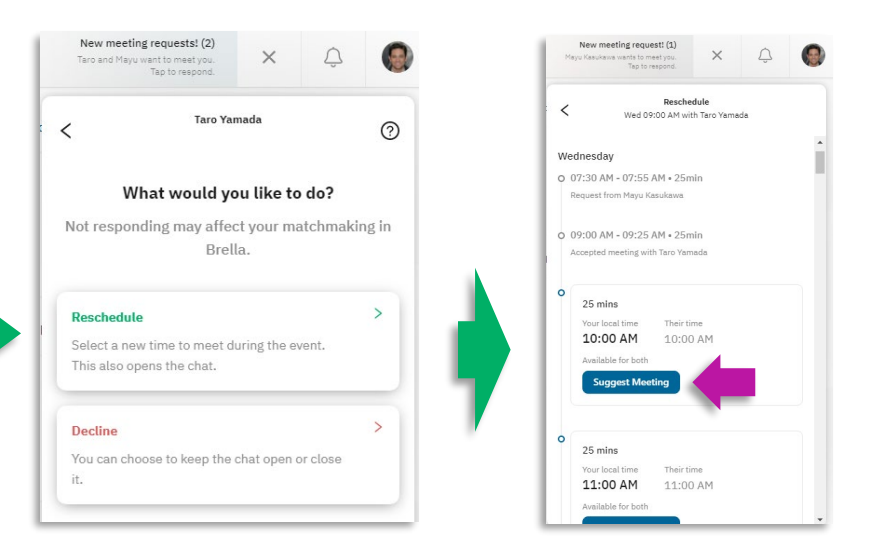

### **Confirming Meeting Requests**

#### Both parties should receive an email confirmation. You can view scheduled meetings in the **Schedule** tab.

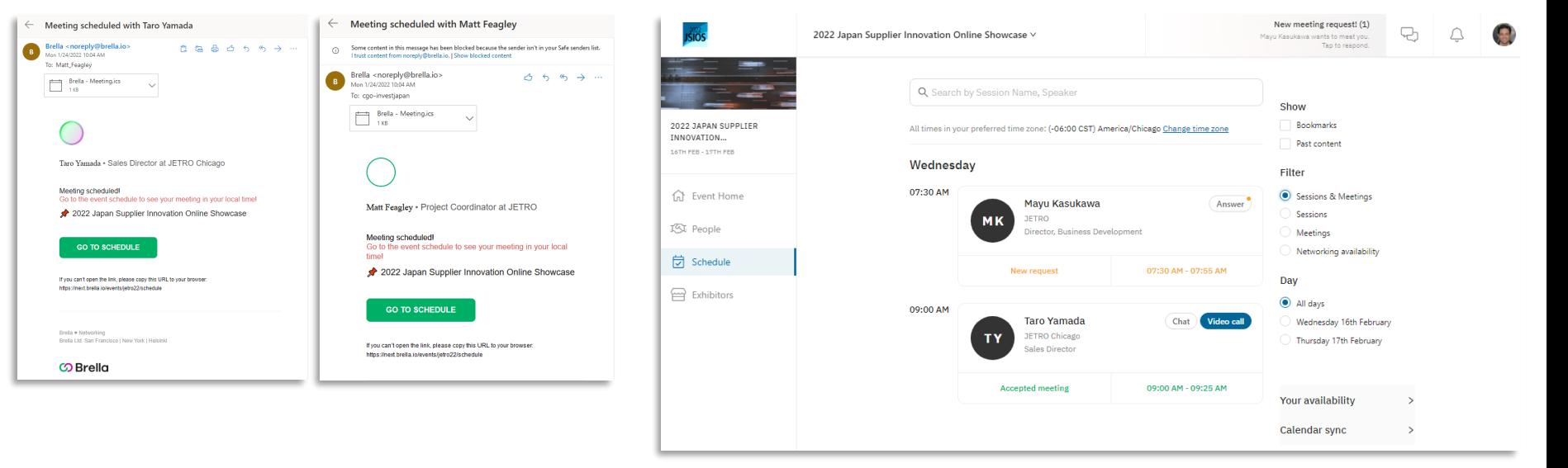

You can change your time zone for a more convenient overview.

## **Attending Virtual Meetings**

To attend a virtual meeting, navigate to your scheduled meetings. You can find them in the **Schedule** tab, or in your **Messages**. Click the **Video call** button/icon.

#### New meeting request! (1) P, 2022 Japan Supplier Innovation Online Showcase Q Search by Session Name, Speaker Show 2022 34PAN SUPPLIFI Bookmarks ed time zone: (-06:00 CST) America/Chicago Change time zon INNOVATION Past conten Wednesday Filter 07:30 AM d Event Home Sessions & Meeting Mayu Kasukawa Sessions **IFTRO** ISI People irector, Business Developmen Meeting Networking availability **岗** Schedule e Exhibitors All day 09:00 AM **Taro Yamada** Wednesday 16th February **FTRO Chicago** Thursday 17th February **Accepted meeting** 09:00 AM - 09:25 AM **Your availability** Calendar sync

#### **About Virtual Meetings:**

- It is recommended that no more than 4 people join the video call to ensure call clarity.
- It is possible to have more than 4 people in a single virtual meeting room, but not recommended.
- Virtual room links can be shared with other people, even if they are not on Brella.
- If you are experiencing connectivity issues, try turning off your webcam.
- Chrome is the recommended browser. Firefox, Safari, and Microsoft Edge also work, but Internet Explorer does not.<https://help.brella.io/participants/which-platforms-and-operating-systems-are-compatible-with-brella>
- You can also use the Brella App on iOS and Android.
- You will need to grant your browser permissions to access your microphone and camera.

You can invite others to join your virtual meeting by sharing the link at the bottom.

#### Enalish Jan 24, 2022 tt. I'd love to meet and have a quick on. JETRO Chicago is a an orgal  $\triangle$  $\bullet$ icated to connecting the Janane er of free services to companies that d in establishing an entity in **Privacy Policy** Meeting request - 09:34 AM Please consider making yourself familiar with the privacy policy of Whereby, the provider of this video meeting. ⊘ **SEP** 10:04 AM - Meeting accepted Hi. Matt. I'd love to meet and have a quick conversation. JETRO Chicago is a an organization dedicated to connecting the Jananese and Midwest business communities. We offer a number of free rvices to companies that are interested in establishing an entity in Japan. ᢙ I accept  $\mathbf{R}$  End call  $\odot$ Type a message.

00:00 AM - 00:05 AM - WAS 14th Fabruary

<sup>O</sup> Type a message

**Secret Street** 

https://help.brella.io/en/participants/can-iinvite-others-to-my-brella-meeting-room

### **Attending Virtual Meetings** Sharing your screen

If you would like to share your screen during the call, click the **Share** button at the bottom.

You can share your full screen, an application window, and other Chrome browser tabs.

Select the window or program you wish to share.

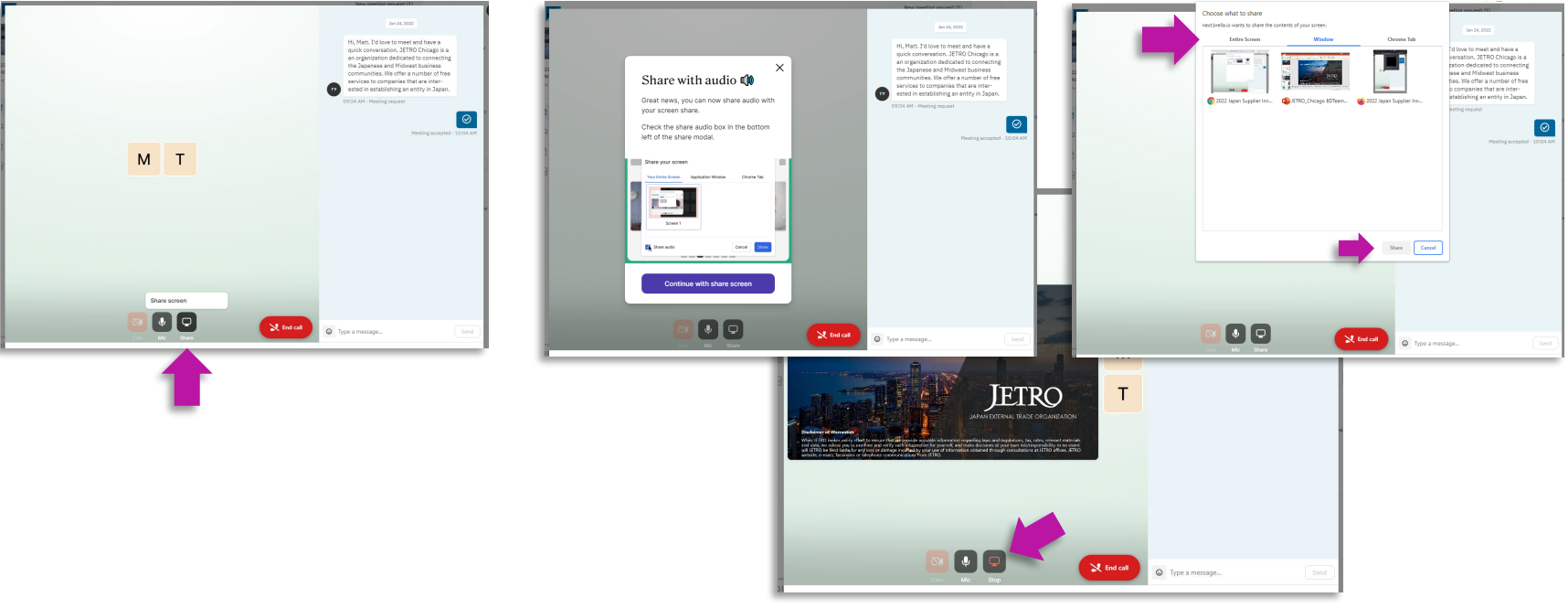

To stop sharing, click the **Stop** button at the bottom.

# **Thank You!**

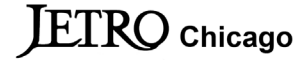